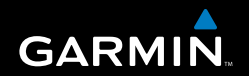

## Gebruikershandleiding

# eTrex® H

## *persoonlijk navigatiesysteem*

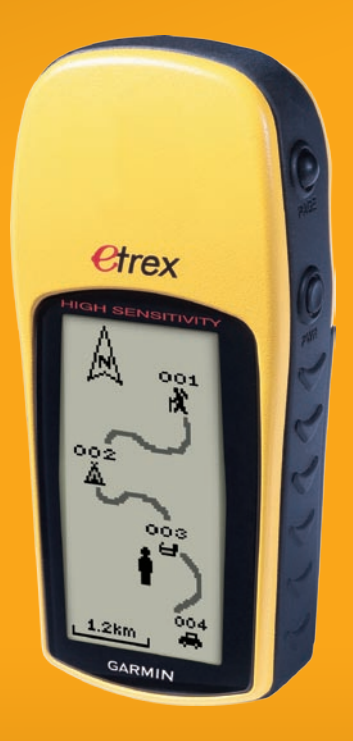

© 2007 Garmin Ltd. of haar dochtermaatschappijen

Garmin International, Inc. 1200 East 151<sup>st</sup> Street, Olathe, Kansas 66062, VS Tel.: +1.913.397.8200 of +1.800.800.1020 Fax: +1.913.397.8282

Garmin (Europe) Ltd. Liberty House Hounsdown Business Park, Southampton, Hampshire, SO40 9RB, VK Tel.: +44 (0) 870.850.1241 (buiten het VK) 0808.238.0000 (binnen het VK) Fax: +44 (0) 870.850.1251

Garmin Corporation No. 68, Jangshu 2nd Road, Shijr, Taipei County, Taiwan Tel.: +886 2.2642.9199 Fax: +886 2.2642.9099

Alle rechten voorbehouden. Behoudens voor zover uitdrukkelijk hierin voorzien, mag geen enkel deel van deze handleiding worden vermenigvuldigd, gekopieerd, overgedragen, verspreid, gedownload of opgeslagen in enig opslagmedium voor enig doel zonder vooraf de uitdrukkelijke schriftelijke toestemming van Garmin te hebben verkregen. Garmin verleent hierbij toestemming voor het downloaden naar een harde schijf of ander elektronisch opslagmedium van één kopie van deze handleiding of van elke herziene versie van deze handleiding ten behoeve van het bekijken en afdrukken van één kopie van deze handleiding of van elke herziene versie van deze handleiding, mits deze elektronische of afgedrukte kopie van deze handleiding de volledige tekst van deze auteursrechtelijke kennisgeving bevat en onder het voorbehoud dat onrechtmatige commerciële verspreiding van deze handleiding of van elke herziene versie van deze handleiding uitdrukkelijk is verboden.

Informatie in dit document kan zonder kennisgeving worden gewijzigd. Garmin behoudt zich het recht voor om haar producten te wijzigen of verbeteren en om wijzigingen aan te brengen in de inhoud zonder de verplichting personen of organisaties over dergelijke wijzigingen of verbeteringen te informeren. Bezoek de website van Garmin (<www.garmin.com>) voor de nieuwste updates en aanvullende informatie over het gebruik en de werking van dit product en andere Garmin-producten.

Garmin® is een handelsmerk van Garmin Ltd. of haar dochtermaatschappijen en is geregistreerd in de Verenigde Staten en andere landen. Garmin Mobile™, myGarmin™, eTrex®, AutoLocate®, TracBack®, BlueChart® en MapSource® zijn handelsmerken van Garmin Ltd. of haar dochtermaatschappijen. Deze handelsmerken mogen niet worden gebruikt zonder de uitdrukkelijke toestemming van Garmin.

Deze Nederlandse versie van de Engelstalige handleiding van de eTrex H-serie (Garmin-onderdeelnummer 190-00818-00, revisie B) wordt voor uw gemak verschaft. Raadpleeg indien nodig de recentste versie van de Engelstalige handleiding over de werking en het gebruik van de eTrex H.

(  $\epsilon$ 

### **INLEIDING**

<span id="page-2-0"></span>Hartelijk dank dat u voor de Garmin® eTrex® H hebt gekozen. De eTrex H benut de bewezen prestaties van Garmin GPS om een ongeëvenaarde draagbare GPSontvanger te bieden. Neem even de tijd om de inhoud van deze verpakking te vergelijken met de paklijst op de doos. Als er onderdelen ontbreken, neemt u direct contact op met uw Garmin-dealer.

### **Productregistratie**

Vul de onlineregistratie vandaag nog in zodat wij u beter kunnen helpen! Ga naar onze website op [http://my.garmin.](http://my.garmin.com) [com.](http://my.garmin.com) Bewaar uw originele aankoopbewijs of een fotokopie op een veilige plek.

### *Contact opnemen met Garmin*

Neem contact op met Garmin als u tijdens het gebruik van het apparaat vragen hebt. U kunt Garmin Product Support telefonisch bereiken: (913) 397-8200 of (800) 800-1020, maandag tot vrijdag 8.00 - 17.00 uur Central Time. Of ga naar [www.garmin.com/support/.](www.garmin.com/support/)

Neem in Europa contact op met Garmin (Europa) Ltd. via +44 (0) 870.8501242 (buiten het VK) of 0808 2380000 (binnen het VK).

**WAARSCHUWING**: Lees de gids *Belangrijke veiligheids- en productinformatie* in de verpakking voor productwaarschuwingen en andere belangrijke informatie.

## **Inhoudsopgave**

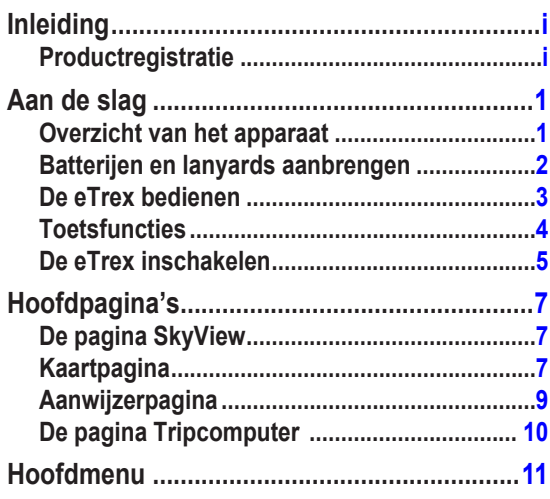

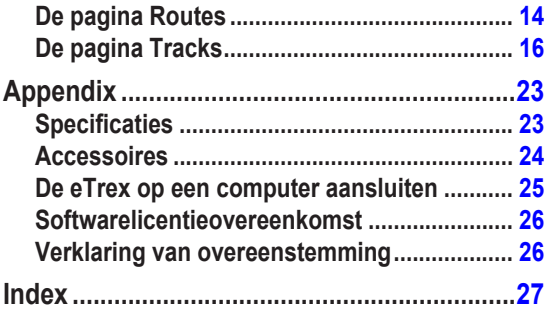

### **Aan de slag**

<span id="page-4-0"></span>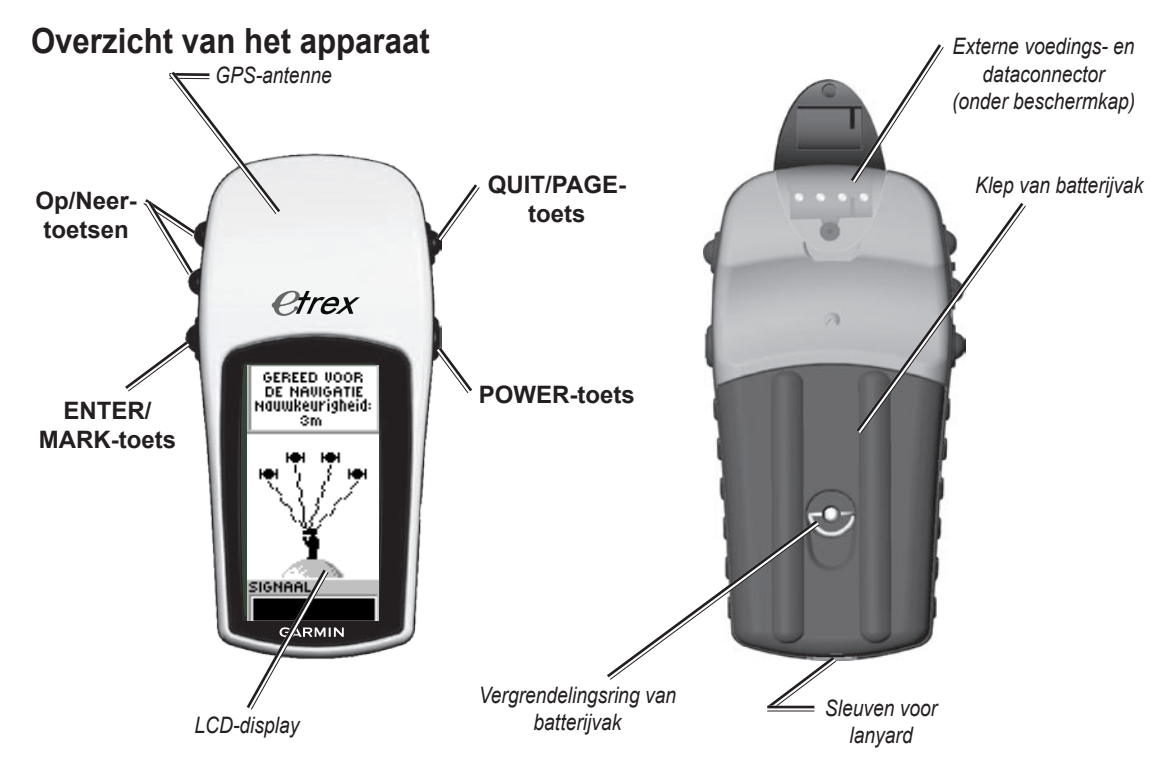

### <span id="page-5-0"></span>**Batterijen en lanyards aanbrengen**

De eTrex werkt op twee AA-batterijen (niet meegeleverd). U kunt alkaline- of NiMH-batterijen gebruiken.

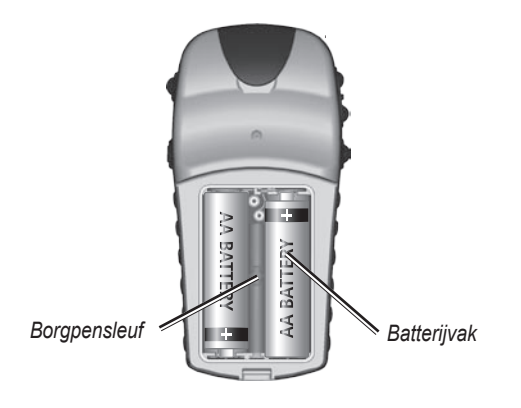

### **De batterijen aanbrengen:**

- 1. Verwijder de klep van het batterijvak door de vergrendelingsring linksom te draaien en de klep los te trekken.
- 2. Breng de batterijen aan met de polen in de juiste richting.

Verwijder de batterijen als het apparaat enkele maanden niet wordt gebruikt. Opgeslagen gegevens gaan niet verloren wanneer u de batterijen verwijdert.

### **De lanyard aanbrengen:**

- 1. Verwijder de klep van het batterijvak en haal de lus van de lanyard door de sleuf onder aan het apparaat.
- 2. Haal het bandje door de lus en trek het strak.

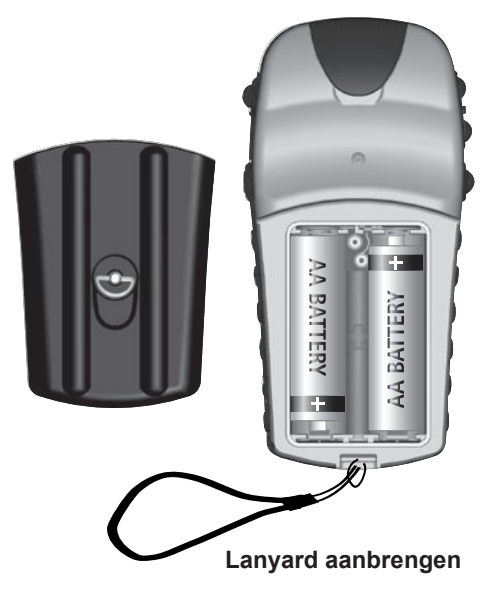

### <span id="page-6-0"></span>**De eTrex bedienen**

### *Gebruikte terminologie*

**Select**—verplaats het gemarkeerde gebied op het scherm omhoog of omlaag met de toetsen **Op** en **Neer** om een veld te selecteren.

**Toets**—als u de aanwijzing krijgt om op een toets te drukken, druk de toets dan kort in en laat hem direct weer los.

**Veld**—de plek op een pagina waar gegevens of een optie kunnen worden weergegeven of ingevoerd.

**Schuifbalk**—wanneer een lijst met items wordt weergegeven die niet geheel op het scherm past, wordt naast de lijst een schuifbalk weergegeven. Om door een lijst te schuiven drukt u op de toetsen **OP** of **NEER**.

**Standaard**—de fabrieksinstelling die is opgeslagen in het geheugen van het apparaat. U kunt de instellingen wijzigen en later terugkeren naar de fabrieksinstellingen door selectie van **Instellingen Herstellen**.

### *Uitleg van de handleiding*

In deze handleiding worden wanneer u de aanwijzing krijgt een item te selecteren in de tekst pijltjes (>) opgenomen. De pijltjes geven aan dat u met de toetsen **Op** en **Neer** een reeks items op het scherm dient te markeren en bij elk item op **ENTER** dient te drukken. Als in de tekst bijvoorbeeld "selecteer **TRACKS** > **INSTELLING** >" staat, markeert u **TRACKS** en drukt u vervolgens op **ENTER**. Markeer **SETUP** en druk op **ENTER**.

### <span id="page-7-0"></span>**Toetsfuncties**

#### **OP/NEER-toetsen** =

Hierop drukt u op de kaartpagina om in of uit te zoomen op de kaart.

Als u op een andere pagina bent, schuift u hiermee omhoog of omlaag door een lijst of verplaatst u een schuifbalk.

#### **ENTER/MARK**-**toets**

Kort indrukken om gegevens in te voeren of menuopties te kiezen.

Indrukken op een geopende hoofdpagina om het optiemenu weer te geven.

Ingedrukt houden om uw huidige locatie te **markeren** als een waypoint.

## etrex

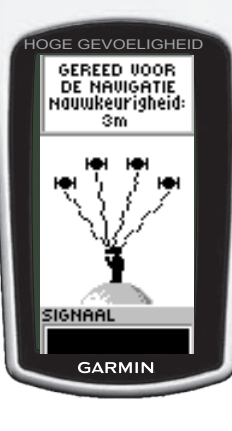

### **QUIT/PAGE-toets**

Indrukken om de hoofdpagina's te doorlopen.

Indrukken om een pagina af te sluiten of een functie te beëindigen.

### **Aan/uit-knop**

Ingedrukt houden om het apparaat in of uit te schakelen.

Kort indrukken om de schermverlichting in of uit te schakelen.

### <span id="page-8-0"></span>**De eTrex inschakelen**

Wanneer u de eTrex inschakelt, wordt de pagina SkyView weergegeven, gevolgd door het bericht Gereed voor navigatie zodra het apparaat voldoende satellietgegevens heeft verzameld om de huidige locatie te bepalen (geïnitialiseerd).

### **De eTrex in- en uitschakelen:**

- 1. Houd **AAN/UIT** ingedrukt. Wanneer u de eTrex inschakelt, wordt een welkomstpagina weergegeven, gevolgd door de pagina SkyView.
- 2. Als u de eTrex wilt uitschakelen, houdt u de knop **Aan/uit** ingedrukt.

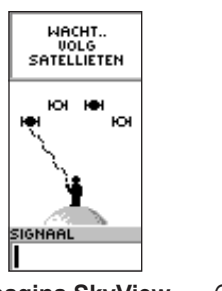

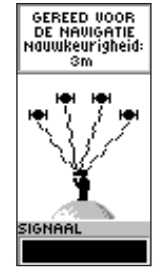

#### **De pagina SkyView** *Gereed voor navigatie*

### *Schermverlichting en contrast aanpassen:*

#### **De schermverlichting inschakelen:** Druk de knop **Aan/uit** kort in.

### **De time-out en het contrast instellen:**

- 1. Druk op **PAGE** totdat de pagina SkyView wordt weergegeven, druk vervolgens tweemaal op **ENTER** om het venster voor schermverlichting/ contrast te openen.
- 2. Druk op **ENTER** voor de time-outopties, maak een keuze > **ENTER**.
- 3. Druk op **Neer** om de contrastschuifbalk te verplaatsen > **ENTER**.
- 4. Druk op **Op** of **Neer** om het contrast in te stellen > **QUIT** om te sluiten.

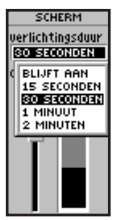

*Time-outopties voor schermverlichting en schuif voor contrastaanpassing*

### <span id="page-9-0"></span>*Opties selecteren en gegevens invoeren*

Druk op **Op/Neer** om een item in een lijst of een veld op het scherm te markeren of te selecteren.

#### **Een optie selecteren en activeren:**

- 1. Druk in elke pagina behalve de Menupagina op **ENTER** om het optiemenu weer te geven.
- 2. Druk op **Op** of **Neer** om de markering in het menu omhoog of omlaag te verplaatsen. Als u een optie wilt kiezen, drukt u op **ENTER**.

#### **Een menu verlaten of terugkeren naar de vorige instelling:**

 Druk op **QUIT/PAGE**. Met de toets **QUIT/PAGE** zet u telkens een stap terug. Druk enige malen op **QUIT/PAGE** om terug te keren naar de startpagina. Vanuit de startpagina kunt u met deze toets de vijf hoofdpagina's doorlopen.

### *Meldingen op het scherm*

Wanneer het apparaat is ingeschakeld en er zich een nieuwe situatie voordoet, wordt een desbetreffende melding weergegeven. In elk geval wordt de situatie beschreven en waar nodig en mogelijk wordt een herstelmogelijkheid geboden. Druk op **ENTER** om een melding te bevestigen en te sluiten.

## **Hoofdpagina's**

<span id="page-10-0"></span>De informatie die u nodig hebt om de eTrex te bedienen, staat op vijf hoofdpagina's. Druk op **PAGE** om de hoofdpagina's te doorlopen.

## **De pagina SkyView**

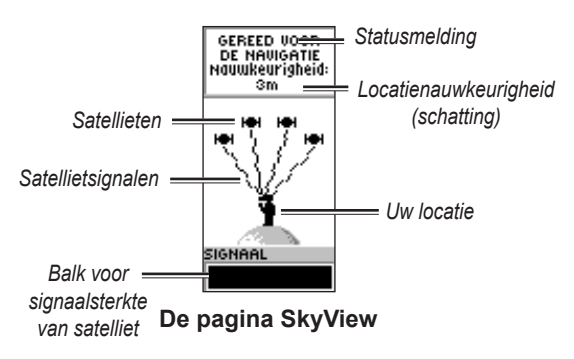

De pagina SkyView toont de status van de GPSontvanger. Ook de sterkte van de satellietsignalen wordt weergegeven. Het bericht GEREED VOOR NAVIGATIE wordt weergegeven wanneer de ontvanger voldoende satellietinformatie heeft verzameld om met de navigatie te kunnen beginnen.

### *Opties SkyView-pagina*

Als u het optiemenu wilt weergeven, drukt u op **ENTER**.

- **Scherm instellen**—het schermcontrast en de tijdsduur van de schermverlichting instellen. **•**
- **SkyView uitgebreid**—selecteer de functie SkyView uitgebreid als u een pagina met gedetailleerde informatie over de satellieten wilt weergeven. **•**

## **Kaartpagina**

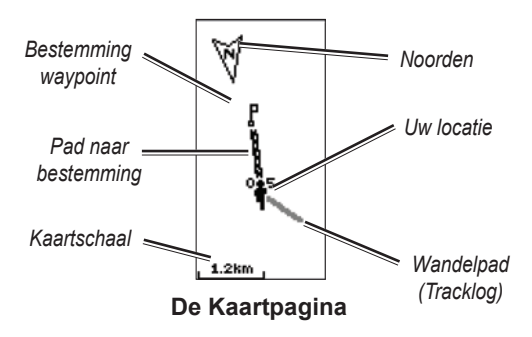

De Kaartpagina toont uw locatie, en als u zich verplaatst, wordt met een bewegend figuurtje een tracklog gemaakt. De kaart toont ook de namen en symbolen van waypoints.

<span id="page-11-0"></span>De eTrex is zo ingesteld, dat de kaart automatisch meedraait met uw verplaatsing, zodat de waypoints waar u naartoe gaat, altijd vóór het bewegende figuurtje worden weergegeven. De kaartoriëntatie wordt weergeven in de linker bovenhoek.

Als u de schaal van de kaart wilt vergroten, drukt u op **Op**. Zo wordt een groter gebied met minder details weergegeven. Als u de schaal van de kaart wilt verkleinen, drukt u op **Neer**. Zo wordt een kleiner gebied met meer details weergegeven.

### *Opties kaartpagina*

- **Kaart vooruit/Noord georiënteerd**—als VOORUIT is geselecteerd, is de bovenkant van de kaart altijd gericht naar de richting van uw verplaatsing, en wordt uw huidige positie aangegeven met een pictogram. Als NOORD is geselecteerd, is de bovenkant van de kaart altijd naar het Noorden gericht, en wordt uw huidige positie aangegeven met een richtingspijl.
- **Autozoom aan/uit**—als dit is ingeschakeld, wordt **•** de schaal van de kaart automatisch zo aangepast, dat uw gehele route wordt getoond. Als dit is uitgeschakeld, kunt u met **Op** of **Neer** de schaal van de kaart selecteren.
- **Verberg waypoints**—hiermee worden de namen en **•** symbolen van waypoints niet getoond op de kaart.
- **Toon koerslijn/peillijn**—wanneer u de functie GA **•** NAAR gebruikt, kunt u met deze optie een koerslijn of een peillijn naar uw bestemming weergeven. Een koerslijn is een vaste lijn vanaf uw vertrekpunt, terwijl een peillijn steeds meebeweegt met uw verplaatsing.
- **Stop navigatie**—de navigatie wordt beëindigd. **•**

### **Een optie op de Kaartpagina selecteren:**

- 1. Druk op **ENTER** op de kaartpagina.
- 2. Druk op **Op** of **Neer** om een optie te markeren en vervolgens op **ENTER**.

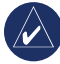

**OPMERKING:** een knipperend vraagteken betekent dat er geen satellietontvangst is. Ga naar een locatie met onbelemmerd zicht op de hemel

## <span id="page-12-0"></span>**Aanwijzerpagina**

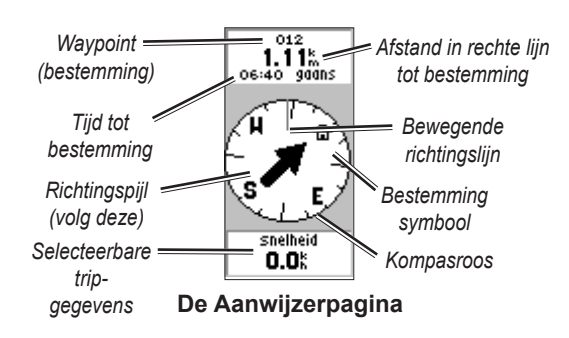

De Aanwijzerpagina begeleidt u naar uw bestemming. Tijdens de verplaatsing naar uw bestemming toont de Aanwijzerpagina de naam, de afstand, de benodigde reistijd en een richtingspijl op de kompasroos.

De kompasroos geeft uw koers aan (richting van verplaatsing). Als u wilt navigeren, loopt u in de richting van de pijl. Als de pijl naar de bewegende richtingslijn wijst, ligt uw bestemming voor u.

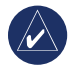

**OPMERKING:** de eTrex is geen magnetisch kompas. U moet zich verplaatsen om uw koers te kunnen bepalen.

Druk op **Op** of **Neer** om de tripinformatie onderaan de pagina te doorlopen.

### *Opties Aanwijzerpagina*

- **Max. snelheid terugstellen**—de maximumsnelheid die tijdens een trip is bereikt terugstellen. **•**
- **Trip terugstellen**—de tijd, afstand en gemiddelde snelheid van de trip op nul terugstellen. **•**
- **Stop navigatie**—de navigatie wordt beëindigd. Als u geen GA NAAR of route hebt geactiveerd, is deze optie niet beschikbaar. **•**

### **Een optie op de Aanwijzerpagina selecteren:**

- 1. Druk in de Aanwijzerpagina op **ENTER**.
- 2. Selecteer een optie > **ENTER**. De wijziging wordt doorgevoerd en het optiemenu verdwijnt.

### **Een gegevensveld wijzigen:**

 Blader in de Aanwijzerpagina door de opties en stop op de gegevens die u wilt zien.

### <span id="page-13-0"></span>**De pagina Tripcomputer**

De pagina Tripcomputer bevat vijf gegevensvelden voor reisinformatie.

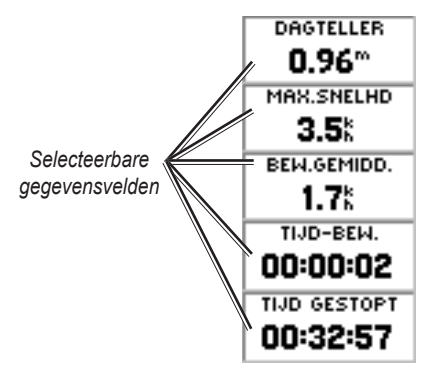

#### **De pagina Tripcomputer**

U kunt deze vijf velden aanpassen voor de weergave van informatie uit een lijst met gegevensvelden.

### *Opties van de Tripcomputer*

**Wijzig velden**—gebruik de optie WIJZIG VELDEN om de gegevens voor weergave te selecteren in een lijst met gegevensvelden. **•**

### **De velden wijzigen:**

- 1. Druk in de Tripcomputerpagina op **ENTER**.
- 2. Selecteer **WIJZIG VELDEN** > **ENTER**.
- 3. Selecteer het veld dat u wilt wijzigen > **ENTER**.
- 4. Selecteer een optie > **ENTER**.
- 5. Herhaal indien nodig de stappen 3 en 4.
- **Max. snelheid terugstellen**—stelt uw maximumsnelheid terug op nul. **•**
- **Trip terugstellen**—stelt alle gegevens in de tripcomputer terug op nul. **•**
- **Herstel af-fabriek**—stelt de weergave van de tripcomputer in op de vijf standaard gegevensvelden. **•**

## **Hoofdmenu**

<span id="page-14-0"></span>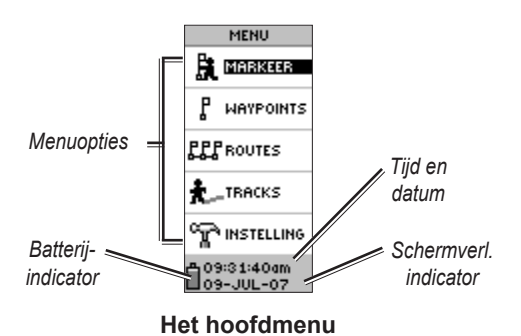

Via de Menupagina hebt u toegang tot geavanceerde functies, kunt u waypoints maken en bekijken, tracklogs opslaan en weergeven of functies voor systeeminstellingen gebruiken.

### **De tijdzone wijzigen:**

- 1. Druk op **PAGE** om de Menupagina te openen. Selecteer **INSTELLING** > **ENTER**.
- 2. Selecteer **TIJD** > **ENTER**.
- 3. Selecteer **TIJDZONE** > **ENTER**.
- 4. Doorloop de opties. Druk op **ENTER** wanneer u de juiste tijdzone hebt gevonden.

Via de Menupagina kunt u de weergave aanpassen, informatie overbrengen van een computer naar de eTrex en vice versa, en uw waypoints beheren.

### *Pagina Markeer waypoint*

Via de pagina Markeer waypoint kunt u een waypoint maken op uw huidige locatie of op een locatie die u opgeeft in het veld Positie.

### **Een waypoint markeren:**

 Druk op **PAGE** om de Menupagina te openen. Druk op **Op** of **Neer** om **MARK** te markeren. Druk op **ENTER**.

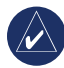

**OPMERKING:** het apparaat moet de melding GEREED VOOR NAVIGATIE tonen voordat u een waypoint kunt markeren.

### **Het symbool wijzigen:**

- 1. Selecteer in de pagina Markeer waypoint het waypointsymbool (boven de waypointnaam) > **ENTER**.
- 2. Selecteer een symbool > **ENTER**.

### <span id="page-15-0"></span>**De naam wijzigen:**

- 1. Selecteer in de pagina Markeer waypoint de numerieke naam > **ENTER**.
- 2. Selecteer een letter > **ENTER**. Er wordt een venster weergegeven waar u letters kunt kiezen. Selecteer nog een letter en druk op **ENTER**.
- 3. Selecteer **OK** > **ENTER**.

### *De pagina Waypoints*

In de pagina Waypoints selecteert u een waypoint dat u wilt bewerken, zoekt u naar de negen dichtstbijzijnde waypoints of wist u alle gebruikerswaypoints.

### **Een waypoint selecteren:**

- 1. Druk op **PAGE** om de Menupagina te openen. Selecteer **WAYPOINTS** > **ENTER**.
- 2. Selecteer het alfabetische tabblad met het waypoint > **ENTER**. Selecteer het waypoint > **ENTER**.

### **De pagina met de DICHTBIJZIJNDE waypoints tonen:**

- 1. Op de pagina Waypoints selecteert u **DICHTSTBIJZIJND**. Druk op **ENTER**. De pagina met dichtstbijzijnde waypoints wordt weergegeven met een lijst met de negen dichtstbijzijnde waypoints, hun namen, en de afstanden tot uw locatie.
- 2. Selecteer een waypoint in de lijst > **ENTER**.

#### **Alle waypoints wissen:**

 Op de pagina Waypoints selecteert u **WIS ALLES** > **ENTER**. Er wordt een bericht weergegeven met de vraag of u de alle waypoints wilt wissen. Als dat het geval is, selecteert u **JA** > **ENTER**.

Een GA NAAR is navigatie in een rechte lijn naar een bestemming.

### **Een GA NAAR starten:**

- 1. Druk op **PAGE** om de Menupagina te openen.
- 2. Selecteer **WAYPOINTS** > **ENTER**.
- 3. Selecteer het tabblad met het waypoint waarnaar u wilt navigeren > **ENTER**.
- 4. Selecteer het waypoint > **ENTER**.
- 5. Selecteer **GA NAAR** > **ENTER**.

<span id="page-16-0"></span>De Aanwijzerpagina wordt weergegeven en u kunt beginnen met navigeren.

### **Stoppen met navigeren**

- 1. Druk op **PAGE** om de Aanwijzer- of de Kaartpagina te openen > **ENTER**.
- 2. Selecteer **STOP NAVIGATIE** > **ENTER**.

### *De pagina Jagen en vissen*

De pagina Jagen en vissen geeft een overzicht van de beste tijden om op een gekozen locatie (waypoint) en datum te gaan jagen en vissen.

#### **De pagina Jagen en vissen weergeven:** Op de pagina Herzie waypoint selecteert u

**JAAG/VIS** > **ENTER**.

De getoonde gegevens hebben betrekking op de beste tijden voor de huidige datum op de locatie van het huidige waypoint, tenzij u een nieuwe datum opgeeft in het veld Datum.

### *De pagina Zon en maan*

De pagina Zon en maan toont de tijden van opkomst en ondergang van zon en maan voor een gekozen locatie en datum. De optie bevindt zich onderaan de pagina Jagen en vissen.

#### **De pagina Zon en maan weergeven:**

- 1. Op de pagina Jagen en vissen selecteert u **ZON/MAAN** > **ENTER**.
- 2. De pagina Zon en maan toont de tijden van opkomst en ondergang van zon en maan en de maanfase voor de locatie en datum van het waypoint.
- 3. In het veld Datum kunt u de datum instellen waarvan u de posities van zon en maan wilt zien.
- 4. Ga terug naar de pagina jagen en vissen door de optie **Jaag/Vis** onderaan de pagina te selecteren > **ENTER**.

Gebruik de functie Projecteer om een nieuw waypoint te maken op een opgegeven afstand en peiling ten opzichte van een bestaand waypoint. Op deze pagina kunt u de naam, het symbool en de hoogte van het nieuwe waypoint wijzigen.

### <span id="page-17-0"></span>*Projecteer*

### **Een waypoint projecteren:**

- 1. Selecteer een waypoint op de Waypointpagina > **ENTER**.
- 2. Select **PROJECTR** > **ENTER**. Er wordt een numerieke naam toegewezen aan het nieuwe waypoint.
- 3. Afstand is standaard geselecteerd. Druk op **ENTER**.
- 4. Druk in de pagina Wijzig getal op **Neer** om de markering te verplaatsen naar het volgende getal in het veld. Met het gewenste getal geselecteerd > **ENTER** om de vervolgkeuzelijst met getallen te openen.
- 5. Selecteer het juiste getal > **ENTER**. Wanneer alle getallen zijn ingevoerd, markeert u **OK** > **ENTER**.
- 6. Druk in de pagina Projecteer waypoint op **Neer** om het veld Peiling te markeren > **ENTER** om de pagina Wijzig hoek te openen.
- 7. Druk op **NEER** om de markering te verplaatsen naar het volgende getal in het veld. Met het gewenste getal geselecteerd drukt u op **ENTER** om de vervolgkeuzelijst met getallen te openen.
- 8. Selecteer het juiste getal > **ENTER**. Wanneer alle getallen correct zijn ingevoerd, markeert u **OK** > **ENTER**.
- 9. Ook op deze pagina kunt u de naam, het symbool en de hoogte wijzigen. Wanneer u alle wijzigingen hebt aangebracht, selecteert u **OK** > **ENTER** om het waypoint op te slaan. Selecteer **Ga naar** om het waypoint op te slaan en te beginnen met directe navigatie naar het waypoint.

## **De pagina Routes**

U kunt navigeren met behulp van een van de volgende drie methoden: Ga naar, TracBack en Routes.

De functie Routes begeleidt u van het eerste waypoint in de route via elk volgend waypoint naar uw uiteindelijke bestemming.

De functies Routes en Ga naar begeleiden u naar bestemmingswaypoints. De functie Routes is handiger wanneer u wilt navigeren langs meerdere waypoints op een route. Zodra u een waypoint bereikt, wordt u begeleid naar het volgende waypoint op de route.

Als u een route wilt maken, selecteert u waypoints in de lijst en plaatst u deze in de gewenste navigatievolgorde op een route. Om een route te maken hebt u ten minste twee waypoints nodig (tot maximaal 125). U kunt maximaal

<span id="page-18-0"></span>20 routes maken en opslaan. Opgeslagen routes krijgen automatisch de namen van het eerste en het laatste waypoint van de route. Opgeslagen routes worden vermeld op de pagina Routes, waarbij een pijl de actieve route aangeeft.

Zodra u de functie Routes activeert, begint de ontvanger te navigeren naar het eerste waypoint op de route. Gebruik de Aanwijzerpagina voor assistentie bij het kiezen van een richting.

#### **Een route maken:**

- 1. Kies **ROUTE** op de Menupagina en selecteer vervolgens **Nieuwe route** > **ENTER**. Er wordt een lege routepagina weergegeven met het eerste veld van de route gemarkeerd.
- 2. Druk op **ENTER**.
- 3. Selecteer het gewenste waypoint > **ENTER**. Het geselecteerde waypoint wordt in het eerste veld van de route geplaatst en het tweede veld van de route wordt gemarkeerd.
- 4. Herhaal de stappen 2–3 totdat alle waypoints in de route zijn ingevoerd.

5. Nadat u alle waypoints in de route hebt ingevoerd, drukt u op **PAGE**. Uw nieuwe route wordt opgeslagen en weergegeven op de pagina Routes.

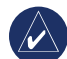

**OPMERKING:** U kunt ook een route op uw computer plannen met Garmin MapSource en de route uploaden naar de eTrex. Neem contact op met uw Garmin-dealer voor meer informatie over het werken met MapSource. (MapSource is een optionele accessoire en wordt niet meegeleverd bij de eTrex.)

#### **Een route activeren:**

- 1. Kies in de pagina Routes de route die u wilt volgen > **ENTER**.
- 2. Selecteer **VOLG** > **ENTER**. U wordt gevraagd om het bestemmingswaypoint te selecteren.
- 3. Selecteer een bestemmingswaypoint > **ENTER**. De eTrex neemt aan dat u zich op het eerste punt van de route bevindt en de Aanwijzerpagina wordt weergegeven met aanwijzingen naar het volgende waypoint in de routelijst.

### <span id="page-19-0"></span>*Een route bewerken*

### **Een waypoint in een route invoegen:**

- 1. Druk op **PAGE** om de Menupagina te openen. Selecteer **ROUTES** > **ENTER**.
- 2. Selecteer een route > **ENTER**.
- 3. Selecteer het waypoint waarvoor u een nieuw waypoint wilt invoegen > **ENTER**. Het venster Voeg in/Verwijder verschijnt. Selecteer **VOEG IN** > **ENTER**.
- 4. Selecteer een waypoint > **ENTER**.

### **Een waypoint uit een route verwijderen:**

- 1. Druk op **PAGE** om de Menupagina te openen. Selecteer **ROUTES** > **ENTER**. Selecteer een route > **ENTER**.
- 2. Selecteer het waypoint dat u wilt verwijderen. Selecteer **VERWIJDER** > **ENTER**.

### **Een route verwijderen:**

- 1. Op de menupagina. Selecteer **ROUTES** > **ENTER**. Selecteer de route > **ENTER**.
- 2. Selecteer **VERWIJDER** > **ENTER**. Er wordt een bericht weergegeven waarin u wordt gevraagd of u de hele route wilt verwijderen. Selecteer **JA** > **ENTER**.

## **De pagina Tracks**

De eTrex maakt een elektronisch tracklog op de Kaartpagina tijdens het reizen. Het tracklog bevat informatie over elk vastgelegd punt, inclusief tijd en positie. U kunt het tracklog op de kaart weergeven, het vastleggen in- en uitschakelen en de manier van vastleggen wijzigen.

De registratie in het tracklog begint zodra het apparaat zijn positie kan bepalen. Sla het huidige tracklog op en maak het leeg voordat u begint met reizen. Het percentage van het geheugen dat wordt ingenomen door het huidige tracklogboek wordt boven aan de pagina Tracks vermeld. Als 99% wordt aangegeven, worden de eerste trackpoints overschreven. U behoort het tracklog op te slaan voordat dit 99% van het geheugen in beslag neemt.

Nadat een tracklog is opgeslagen, heeft de opgeslagen track een BEGIN- en een EIND-punt. U kunt tien tracklogs opslaan.

### **Het huidige tracklog opslaan:**

1. In de Menupagina selecteert u **TRACKS** > **ENTER**.

- <span id="page-20-0"></span>2. Selecteer **BEWAAR** > **ENTER**. Het venster Sla op wordt weergegeven met een tijdvenster voor het opslaan van een track of het GEHELE LOG.
- 3. Selecteer de gewenste optie > **ENTER**. De opgeslagen track wordt grafisch weergegeven op een subpagina.
- 4. Selecteer **OK** > **ENTER**. De track is nu opgeslagen en wordt weergegeven in de lijst Opgeslagen tracks op de pagina Tracklog.

#### **Het tracklog wissen:**

- 1. In de Menupagina kiest u **TRACKS** > **ENTER**.
- 2. Selecteer **WIS** > **ENTER**.
- 3. U wordt gevraagd WILT U ECHT DE trackloggegevens wissen?: selecteer **JA**.

#### **Een kaart weergeven van een opgeslagen track:**

- 1. Selecteer in de pagina Tracklog een **Opgeslagen track** > **ENTER**.
- 2. Selecteer **OK** wanneer u de opgeslagen track hebt bekeken.

#### **De naam van een opgeslagen tracklog wijzigen:**

1. In de Menupagina kiest u **TRACKS** > **ENTER**.

- 2. Markeer de gewenste opgeslagen track > **ENTER**. De opgeslagen track wordt met de standaard tracknaam weergegeven op een kaart.
- 3. Selecteer de naam > **ENTER**.
- 4. Druk in de pagina Wijzig tracknaam op **Neer** om de markering te verplaatsen naar de volgende locatie in het veld Naam. Als de locatie is geselecteerd, drukt u op **ENTER**.
- 5. Selecteer het juiste teken > **ENTER**. Als de naam is ingevoerd, selecteert u **OK** > **ENTER**.

Twee andere opties zijn: **TRACBACK** en **WIS**.

### **TracBack-navigatie starten:**

- 1. Selecteer in de pagina Tracklog een **Opgeslagen track** > **ENTER**.
- 2. Selecteer **TRACBACK** > **ENTER**. Bepaal of u de bestemming aan het begin of aan het eind van de track wilt plaatsen.
- 3. Selecteer een bestemmingspunt. De Aanwijzerpagina begeleidt u naar de geselecteerde bestemming.

### **Een opgeslagen track verwijderen:**

1. Op de pagina TRACKLOG selecteert u een **OPGESLAGEN TRACK** > **ENTER**.

<span id="page-21-0"></span>2. Selecteer **VERWIJDER** > **ENTER**. Selecteer **JA** > **ENTER**.

### **Alle tracks wissen:**

- 1. Op de pagina Tracklog selecteert u **WIS ALLES** > **ENTER**.
- 2. Selecteer **JA** > **ENTER**.

### *Track instellen*

Via de pagina Instellen track kunt u bepalen hoe tracks worden vastgelegd.

- **Opslaan**—selecteer **AAN** om tracks vast te leggen **•** of **UIT** om te stoppen met vastleggen.
- **Opslaginterval**—bepaalt het type interval voor het **•** vastleggen van tracks: Afstand, Tijd of Automatisch.
- **Resolutie/Waarde**—in combinatie met het **•** Opslaginterval wordt bepaald hoeveel punten worden vastgelegd. Als u Auto selecteert, moet u ook een resolutie opgeven voor het vastleggen van trackpunten. Als u Afstand of Tijd selecteert, moet u de afstand of de tijd invoeren.
- **Overschrijf zodra vol**—selecteer **JA** als u de oudste trackpunten wilt overschrijven wanneer het tracklog vol is. Selecteer **NEE** om te stoppen met opnemen als het vol is. **•**

**AF-FABRIEK**—hiermee herstelt u de **•**standaardinstellingen.

### **Werken met de pagina Track instellen:**

- 1. In de pagina Tracklog selecteert u **SETUP** > **ENTER**.
- 2. Selecteer de gewenste velden > **ENTER**. Wijzig de velden naar wens en druk vervolgens op **ENTER** om de wijzigen op te slaan.
- 3. Als u de standaardinstellingen voor tracks wilt herstellen, selecteert u **AF-FABRIEK** > **ENTER**.

### *De pagina Instelling*

Op de pagina Instellingen wijzigt u het coördinatensysteem, de kaartdatum, de afstandseenheid, de tijdweergave, de Noordreferentie, de modus, het contrast en de time-out van de schermverlichting.

### *De pagina Tijd*

Op de pagina tijd selecteert u de 12- of 24-uursweergave en voert u de tijdzone en de zomertijd in.

### *Tijdweergave*

In de 12-uursweergave werkt de klok als een standaard klok. De 24-uursoptie is een cyclus van 24 uur.

### <span id="page-22-0"></span>**De tijdweergave wijzigen:**

- 1. Druk op **PAGE** om de Menupagina te openen. Selecteer **INSTELLING** > **ENTER**.
- 2. Selecteer **TIJD** > **ENTER**.
- 3. Selecteer **TIJDFORMAAT** > **ENTER**.
- 4. Selecteer 12 of 24 uur > **ENTER**.

### *Tijdzone*

Stel het veld Tijdzone in op een van de acht zones.

### *UTC-tijdsverschil*

Via het veld UTC-tijdsverschil kunt u elke tijdzone in de wereld kiezen. Als u het veld UTC-offset wilt gebruiken, selecteert u OVERIGE voor de tijdzone en voert u het tijdverschil ten opzichte van de UTC-tijd in.

### *Zomertijd*

Kies **Automatisch** om de klok automatisch in te stellen op de zomertijd. Kies **Ja** voor de zomertijd of **NEE** voor de standaardtijd.

### **Het veld Zomertijd wijzigen:**

- 1. Druk op **PAGE** om de Menupagina te openen. Selecteer **INSTELLING** > **ENTER**.
- 2. Selecteer **TIJD** > **ENTER**.
- 3. Selecteer **ZOMERTIJD** > **ENTER**.
- 4. Selecteer **AUTO**, **JA** of **NEE** > **ENTER**.

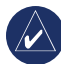

**OPMERKING:** de instelling voor de zomertijd heeft geen invloed op het UTC-tijdsverschil.

### *De pagina Scherm*

Op de pagina Scherm kunt u het contrast en de time-out van de schermverlichting instellen.

### **De time-out van de schermverlichting wijzigen:**

- 1. Druk op **PAGE** om de Menupagina te openen. Selecteer **INSTELLING** > **ENTER**.
- 2. Selecteer **SCHERM**. Druk op **ENTER** op het veld Verlichtingsduur.
- 3. Maak uw keuze > **ENTER**.

### **Het schermcontrast aanpassen:**

- 1. Druk op **PAGE** om de Menupagina te openen. Selecteer **INSTELLING**.
- 2. Selecteer **SCHERM** > **ENTER**. Selecteer het **CONTRAST**-pictogram.
- 3. Druk op **Op** of **Neer** om het contrast in te stellen.

### <span id="page-23-0"></span>*De pagina Eenheden*

Als u naast de eTrex een kaart gebruikt, selecteert u het positieformaat (grid), de kaartdatum, de kaarteenheden en de Noordreferentie die overeenkomen met de kaart. De eTrex ondersteunt de UTM/UPS- en lengte/ breedtegraad-grids.

### *Positieformaat*

Het standaard positieformaat is breedtegraad en lengtegraad in graden en minuten (hdddº mm.mmm). Het gebruikerspositieformaat is voor aangepaste grids.

### **Het positieformaat wijzigen:**

- 1. Druk op **PAGE** om de Menupagina te openen. Selecteer **INSTELLING** > **ENTER**. Selecteer **EENHEDEN** > **ENTER**.
- 2. Selecteer **POSITIE Formaat** > **ENTER**.
- 3. Selecteer een formaat > **ENTER**.

### *Kaartdatums*

Als u GPS-coördinaten vergelijkt met een kaart op papier, moet de kaartdatum in de eTrex overeenkomen met de datum van de gebruikte kaart. De standaarddatum in de eTrex is WGS 84. Wijzig de datum alleen als u een andere datum gebruikt dan WGS 84.

### **De kaartdatum wijzigen:**

- 1. In de Menupagina selecteert u **INSTELLING** > **ENTER**.
- 2. Selecteer **EENHEDEN** > **ENTER**.
- 3. Selecteer **Kaartdatums** > **ENTER**.
- 4. Selecteer een datum > **ENTER**.

### *Eenheden van afstand en snelheid*

Selecteer landmijlen, nautische mijlen of metrische eenheden voor alle weergaven van snelheid en afstand.

#### **Eenheden van afstand en snelheid wijzigen:**

- 1. In de Menupagina selecteert u **INSTELLING** > **ENTER**.
- 2. Selecteer **EENHEDEN** > **ENTER**.
- 3. Selecteer de **EENHEDEN** > **ENTER**.
- 4. Selecteer een eenheid > **ENTER**.

### *Noordreferentie*

De referentie (wijzing) heeft betrekking op de oriëntatie van het grid van een kaart. Ware Noorden is de richting vanaf elk punt op de aarde naar de Noordpool. De peiling van de eTrex komt overeen met een kompas als de eTrex is ingesteld op Magnetisch Noorden.

### <span id="page-24-0"></span>**De Noordreferentie wijzigen:**

- 1. Druk op **PAGE** om de Menupagina te openen. Selecteer **INSTELLING** > **ENTER**.
- 2. Selecteer **EENHEDEN** > **ENTER**.
- 3. Select **NOORD REF.** > **ENTER**.
- 4. Selecteer de referentie (WAAR, MAG, GRID, of Gbrkr) > **ENTER**.

### **Variatie**

De eTrex vermeldt de variatie (afwijking) tussen het Noorden van het grid en het ware Noorden voor de geselecteerde Noordreferentie.

### **De variatie handmatig invoeren:**

- 1. In de Menupagina selecteert u **INSTELLING** > **ENTER**.
- 2. Selecteer **EENHEDEN** > **ENTER**.
- 3. Selecteer **VARIATIE** > **ENTER**.
- 4. Voer een waarde in > **ENTER**.

### **Hoek**

Richtingsinformatie wordt aangegeven in GRADEN of MILS.

### **De hoekinstelling selecteren:**

1. In de Menupagina selecteert u **INSTELLING** > **ENTER**.

2. Selecteer **EENHEDEN** > **ENTER**. 3. Selecteer **HOEK** > **ENTER**.

4. Selecteer **GRADEN** of **MILS** > **ENTER**.

### **Standaarden**

Op de pagina Eenheden kunt u de standaardinstellingen herstellen met **AF-FABRIEK** > **ENTER**.

### *De pagina Interface*

Via de pagina Interface kunt u verbinding maken met andere apparaten, bijvoorbeeld computers.

### **Invoer-/uitvoerformaten**

- **GARMIN**—het formaat voor het uitwisselen van **•** waypoint-, route- en trackgegevens.
- **GARMIN DGPS**—DGPS-invoer via een Garmin **•** beacon receiver en het standaardformaat RTCM SC-104 en DGPS-tuning.
- **NMEA UIT**—ondersteunt gegevensuitvoer in de standaard NMEA 0183 versie 3.0.
- **TEKST UIT**—eenvoudige ASCII-tekstuitvoer van locatie- en snelheidsgegevens. **•**
- **RTCM IN**—DGPS-invoer met het standaardformaat **•**RTCM SC-104.

*Gebruikershandleiding eTrex H 21*

- <span id="page-25-0"></span>**RTCM/NMEA**—DGPS-invoer; standaardformaat **•** RTCM SC-104, gegevens in NMEA 0183 versie 3.0.
- RTCM/TEKST-DGPS-invoer met standaardformaat RTCM SC-104 en eenvoudige ASCII-tekstuitvoer van locatie- en snelheidsgegevens.
- **GEEN**—biedt geen interface-mogelijkheden. **•**

Als het formaat GARMIN DGPS of RTCM/NMEA wordt gebruikt, zijn er extra velden voor de besturing van een Differential Beacon Receiver.

#### **Een invoer/uitvoerformaat selecteren:**

- 1. Druk op **PAGE** om de Menupagina te openen. Selecteer **INSTELLING** > **ENTER**.
- 2. Selecteer **INTERFACE** > **ENTER**.
- 3. Druk op **ENTER** op het veld I/O formaat > selecteer het gewenste formaat > **ENTER**.

### *De pagina Systeem*

### **Modus**

- **Normale modus**—de GPS is actief zodra het **•** apparaat wordt ingeschakeld.
- **WAAS-modus**—verbetert de algemene **•** nauwkeurigheid en integriteit van het GPS-signaal.

**Demonstratiemodus**—wordt gebruikt om functies **•**en mogelijkheden te demonstreren in gesloten gebouwen waar geen satellietontvangst mogelijk is.

#### **Een modus selecteren:**

- 1. In de Menupagina selecteert u **INSTELLING** > **ENTER**.
- 2. Selecteer **SYSTEEM** > **ENTER**.
- 3. Selecteer **GPS** > **ENTER**.
- 4. Selecteer de modus > **ENTER**.

#### **Taal**

#### **Een taal selecteren:**

- 1. In de menupagina selecteert u **SETUP** > **ENTER**.
- 2. Selecteer **SYSTEEM** > **ENTER**.
- 3. Selecteer **TAAL** > **ENTER**.
- 4. Selecteer een taal > **ENTER**.

### **Softwareversie**

De pagina Software toont de huidige softwareversie van de eTrex. Voor een update gaat u naar <www.garmin.com>.

## **Appendix**

### <span id="page-26-0"></span>**Specificaties**

### **Fysiek**

- **Behuizing**: volledig afgedicht, schokbestendige kunststof, waterbestendig volgens IPX7 (onderdompeling in 1 meter water gedurende 30 minuten)
- **Afmetingen**: 11,2 x 5,1 x 3,0 cm (HxBxD)
- Gewicht: circa 150 g met batterijen
- **Temperatuurbereik**: -15° tot 70°C)3

### **Prestaties**

**Ontvanger**: WAAS-ondersteuning, hoge gevoeligheid **Zoektijden**: Circa 3 seconden (hot start) Circa 32 seconden (warm start) Circa 39 seconden (koude start) **Ontvangstfrequentie**: 1 x per seconde, continu **GPS-nauwkeurigheid**: <10 meter RMS1

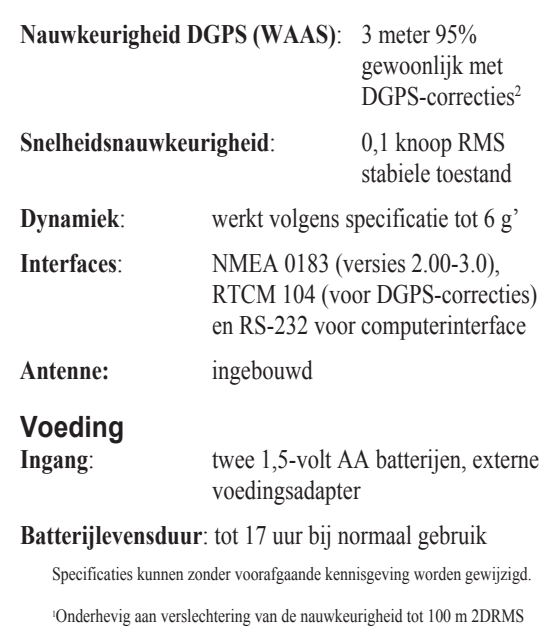

onder het Amerikaanse Selective Availability-programma van het Ministerie van Defensie.

2 Ingang voor optionele Differential Beacon Receiver (van anderen).

3 De temperatuurgrenzen van de eTrex kunnen hoger/lager liggen dan de werkingsgrenzen van sommige batterijen. Externe voeding is alleen mogelijk vanuit de Garmin Auto Power Adapter of de computerinterfacekabel met Auto Power Adapter; deze kabel bevat een spanningsregelaar.

### <span id="page-27-0"></span>**Accessoires** \* **Gebruikershandleiding**

### \* **Naslaggids**

**Voertuigmontagesteun**—kan tijdelijk of permanent op het dashboard worden bevestigd.

**Stuurmontagesteun**—hiermee kan de eTrex op een (motor)fietsstuur worden gemonteerd.

**Voertuigvoedingskabel**—voedingskabel voor de eTrex vanuit het aanstekercontact.

**Zuigvoet**—hiermee kan de eTrex op een voorruit worden gemonteerd.

**Computerinterfacekabel**—voor seriële gegevensuitwisseling met een computer.

**Signaalkabel (blanke draad) bedrading**—aansluitingen voor gegevensinvoer/uitvoer.

**Computerkabel met aanstekercontact**—voor seriële gegevensuitwisseling met een computer en voeding van het apparaat vanuit een aanstekercontact.

**Draaghoes**—ter bescherming van de eTrex wanneer u hem niet gebruikt (nylon, neopreen).

\* **Lanyard**—handig om de eTrex bij u te dragen.

**Riemclip**—handig om de eTrex bij u te dragen.

**Vervangende batterijklep**

**MapSource® Trip en Waypoint Manager**—hulpmiddel voor het maken van waypoints en routes op uw computer met behulp van een achtergrondkaart en om deze naar de eTrex te downloaden.

\* Meegeleverd bij apparaat

Neem contact op met uw Garmin-dealer of ga naar <www.garmin.com>voor informatie over de beschikbaarheid.

### <span id="page-28-0"></span>*Interfaceformaten*

De interfaceformaten worden geselecteerd op de pagina Instelling. De invoer-/uitvoerregels op uw eTrex zijn RS-232-compatibel voor een gemakkelijke verbinding met vele externe apparaten, waaronder computers, Differential Beacon Receivers, autopilots op schepen en/of een tweede GPS-ontvanger.

Het interfaceformaat NMEA 0183 versie 3.0 wordt ondersteund en het apparaat kan maximaal drie andere apparaten aansturen.

### **NMEA-zinnen volgens NMEA 0183 versie 3.0:**

GPGGA, GPGLL, GPGSA, GPGSV, GPRMB, GPRMC, GPBOD, GPRTE.

### **Merkeigen Garmin-zinnen:**

PGRME (geschatte fout) en PGRMZ (hoogte)

DGPS-correcties (Differential GPS) worden geaccepteerd in het formaat RTCM SC-104 versie 2.0 via de Data In-lijn. Beacon Receivers met het juiste RTCM-formaat kunnen worden gebruikt, maar de statusweergave en de afstemming vanuit de GPS kan onjuist of niet mogelijk zijn.

### **De eTrex op een computer aansluiten**

U kunt de eTrex op een computer aansluiten met de meegeleverde computerverbindingskabel.

### **De eTrex aansluiten op de computer:**

- 1. Neem het beschermkapje van de communicatiepoort achter op de eTrex en steek de kleine stekker van de kabel in de bijbehorende poort.
- 2. Sluit het andere uiteinde van de kabel aan op de seriële poort van uw computer.

### <span id="page-29-0"></span>**Softwarelicentieovereenkomst**

DOOR DIT APPARAAT TE GEBRUIKEN, ONDERWERPT U ZICH AAN DE VOORWAARDEN EN BEPALINGEN VAN DE VOLGENDE SOFTWARELICENTIEOVEREENKOMST. LEES DEZE OVEREENKOMST ZORGVULDIG.

Garmin kent u een beperkte licentie toe om de software die is ingebouwd in dit apparaat (de "software") in binaire, uitvoerbare vorm te gebruiken bij het normale gebruik van dit product. De eigendomstitel, de eigendomsrechten en de intellectuele eigendomsrechten van de software blijven berusten bij Garmin.

U erkent dat de software het eigendom is van Garmin en wordt beschermd door de copyrightwetten van de Verenigde Staten van Amerika en internationale copyrightverdragen. U erkent bovendien dat de structuur, ordening en code van de software waardevolle handelsgeheimen van Garmin zijn en dat de software in de vorm van broncode een waardevol handelsgeheim van Garmin blijft. U verklaart dat u de software of elk deel daarvan niet zult decompileren, demonteren, wijzigen, onderwerpen aan reverse assembling of reverse engineering, herleiden tot door mensen leesbare vorm of afgeleide werken zult maken op basis van de software. U verklaart dat u de software niet zult exporteren of herexporteren naar landen die de exportwetten van de Verenigde Staten van Amerika schenden.

### **Verklaring van overeenstemming**

Hierbij verklaart Garmin dat de eTrex H voldoet aan de essentiële vereisten en overige relevante bepalingen in Richtlijn 1999/5/EG.

Voor de volledige verklaring van overeenstemming voor uw Garmin-product verwijzen we u naar de website van Garmin: <http://www.garmin.com/products/etrexH/>of Klik op Manuals (Handleidingen) en selecteer vervolgens Declaration of Conformity (Conformiteitsverklaring).

## **INDEX**

### <span id="page-30-0"></span>**A**

Aanwijzerpagina [9](#page-12-0) accessoires [24](#page-27-0)

### **B**

batterij-indicator [11](#page-14-0) batterijen aanbrengen [2](#page-5-0) bewegende richtingslijn [9](#page-12-0)

#### **C**

contrast [5](#page-8-0)

#### **E**

eenhedenpagina [20](#page-23-0) een route activeren: [15](#page-18-0) een route maken [15](#page-18-0) een track verwijderen [17](#page-20-0) een waypoint maken [11](#page-14-0) een waypoint markeren [11](#page-14-0) een waypoint projecteren [14](#page-17-0) een waypoint wissen [12](#page-15-0)

#### **G**

Ga naar [12](#page-15-0)

### **H**

het apparaat inschakelen [5](#page-8-0)

#### **I** initialiseren [5](#page-8-0) invoer-/uitvoerformaten [21](#page-24-0)

**J** jaag/vis [13](#page-16-0)

### **K**

kaartdatums [20](#page-23-0) kaartoriëntatie [8](#page-11-0) kaartpagina [7](#page-10-0) koers [8](#page-11-0), [9](#page-12-0) kompasroos [9](#page-12-0)

#### **M**

MapSource [15](#page-18-0) markeer [11](#page-14-0)

#### **N**

navigatie stoppen [9](#page-12-0) NMEA-formaat [22](#page-25-0) Noorden [7](#page-10-0) Noordreferentie [20](#page-23-0)

#### **O**

opties selecteren en gegevens invoeren [6](#page-9-0) overzicht van het apparaat [1](#page-4-0)

#### **P**

pagina Instelling [18](#page-21-0) pagina Interface [21](#page-24-0) pagina SkyView [7](#page-10-0) pagina Tijd [18](#page-21-0) pagina Tripcomputer [10](#page-13-0) peiling [8](#page-11-0)

#### **Q**

QUIT/PAGE-toets [4](#page-7-0)

### **R**

routes [14](#page-17-0)

#### **S**

schermmelding [6](#page-9-0) schermverlichting [5](#page-8-0) softwareversie [22](#page-25-0)

### **T**

Toets Aan/Uit/Schermverlichting [4](#page-7-0) toetsfuncties [4](#page-7-0) tracklog [16](#page-19-0)

#### **U**

uitleg van de handleiding [3](#page-6-0) UTC-verschil [19](#page-22-0)

#### **V**

variatie [21](#page-24-0)

#### **W**

waypoints [11](#page-14-0) waypointsymbool [11](#page-14-0)

#### **Z**

zomertijd [19](#page-22-0) Zon/maan [13](#page-16-0) **Ga voor de nieuwste gratis software-updates (exclusief kaartgegevens) gedurende de hele levensduur van uw Garmin-producten naar de website van Garmin op [www.garmin.com.](www.garmin.com)**

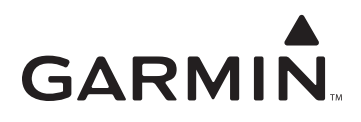

© 2007 Garmin Ltd. of haar dochtermaatschappijen

Garmin International, Inc. 1200 East 151st Street, Olathe, Kansas 66062, VS

Garmin (Europe) Ltd. Liberty House, Hounsdown Business Park, Southampton, Hampshire, SO40 9RB VK

> Garmin Corporation No. 68, Jangshu 2nd Road, Shijr, Taipei County, Taiwan

> > <www.garmin.com>

Onderdeelnummer 190-00818-35 Rev. B